# Wi-Fi 温湿度測定ユニット用表示プログラム「DC-WiFi+THS-AP-PC.exe」マニュアル

MD20170419 Rev1.00

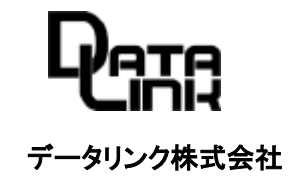

# 目次

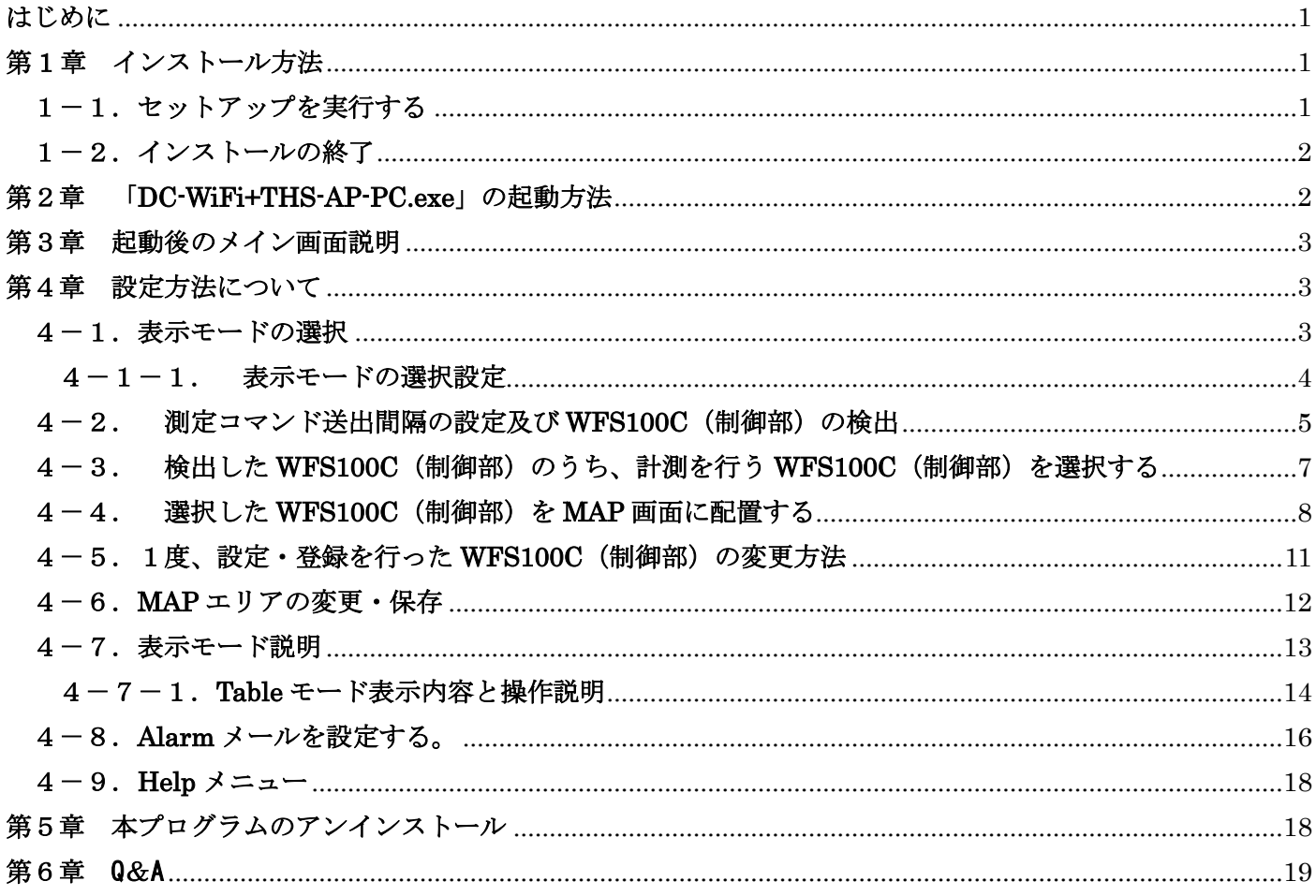

## はじめに

・本マニュアルは、データリンク社製 「温湿度測定ユニット WFS100 シリーズ」を使用して計測した 温・湿度を表示する為の Windows7~Windows10 用「温湿度表示プログラム DC-WiFi+THS-AP-PC」 について、インストール及び操作方法を記述しています。

#### ・本マニュアルでの表記について

ア)WFS100C:Wi-Fi 送受信機能を持つ制御部「WFS100C」を表します。

- イ)WFS100S:温湿度計測センサー部である「WFS100S」を表します。
- ウ)DC-WiFi+THS-AP-PC のアプリ上で「sensor」と表記されているのは、WFS100C(制御部)又は+WFS100S を表記 しています。

## 第 **1** 章 インストール方法

- ・弊社 HP の「●サンプルソフトダウンロード」より 2017XXXXDC-WiFi+THE-AP-PC.zip をダウンロードし動作 させる PC のディスクトップに保存します。(XXXX 部分には、日付が入ります)
- ・市販のツールを使用し、zip 圧縮ファイルを解凍します。
	- 1-1. セットアップを実行する

解凍されたフォルダ内の「Setup-DC-WiFi+THS-AP-PC.exe」を管理者権限で実行します。

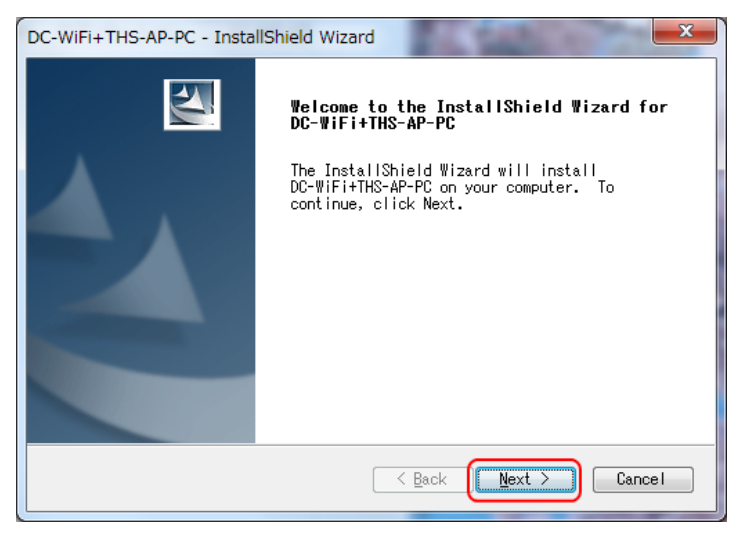

「Next」をクリックしてインストールを進めます。

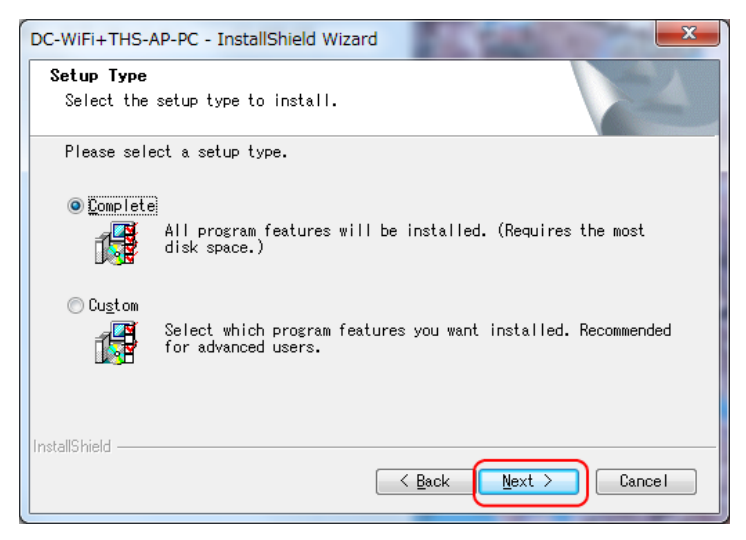

通常は、Complete を選択のまま「Next」をクリックします。

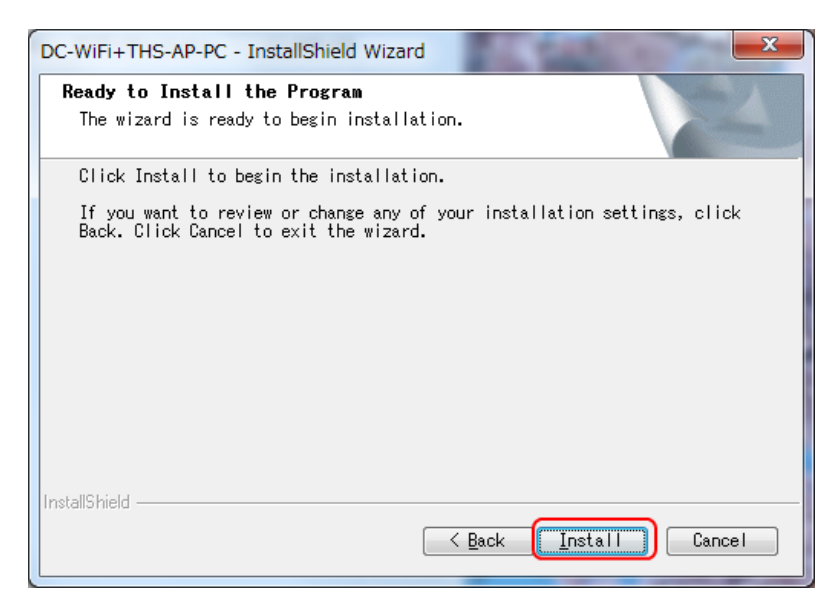

「Install」をクリックしインストールを開始します。

# 1-2.インストールの終了

「Setup-DC-WiFi+THS-AP-PC.exe」のインストールが正常終了すると下記画面となります。 「Finish」をクリックしてインストーラを終了します。

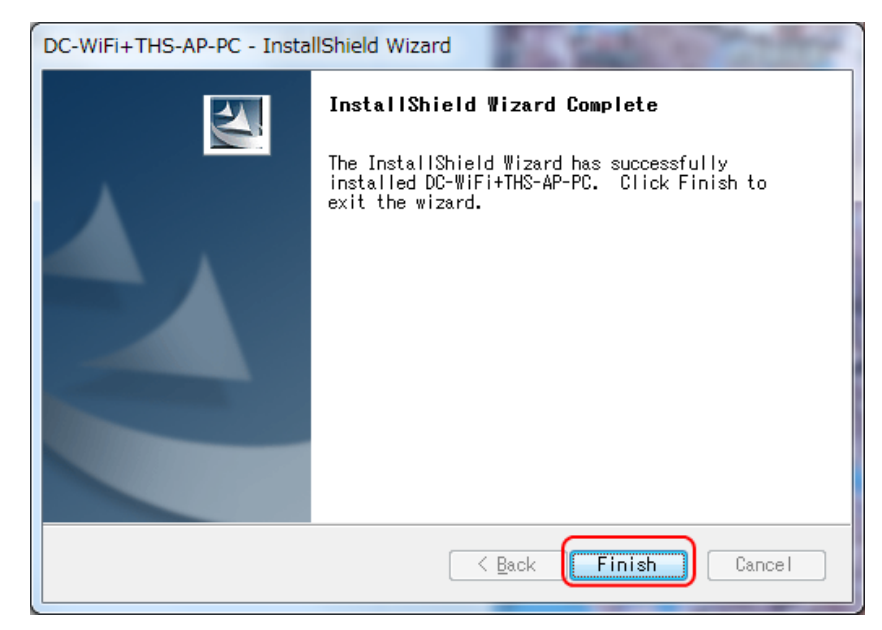

# 第2章 「**DC-WiFi+THS-AP-PC.exe**」の起動方法

・ディスクトップに下記の様なショートカットアイコンが生成されていますので、ダブルクリックで実行します。 (右クリック後、管理者権限で実行)

・「スタートメニュー」-「すべてのプログラム」―「datalink」-「DC-WiFi+THS-AP-PC」選択でも実行可能です。

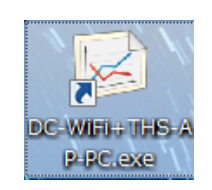

# 第3章 起動後のメイン画面説明

①メニューバー:各種機能の選択を行います。

②MAP 表示エリア:「WFS100C(制御部)」(+WFS100S(センサー))の配置イメージを表記するエリアです。 ③グラフ表示エリア:「WFS100S」(センサー)より取得された温度・湿度をグラフ表示するエリアです。 View メニューより mode 選択する事で「Table」イメージの表示も可能です。(後述)

④送受信 LED 表示エリア:本アプリより WFS100C(制御部)+WFS100S(センサー)に対するコマンド送信・ データ受信時に緑で点滅。

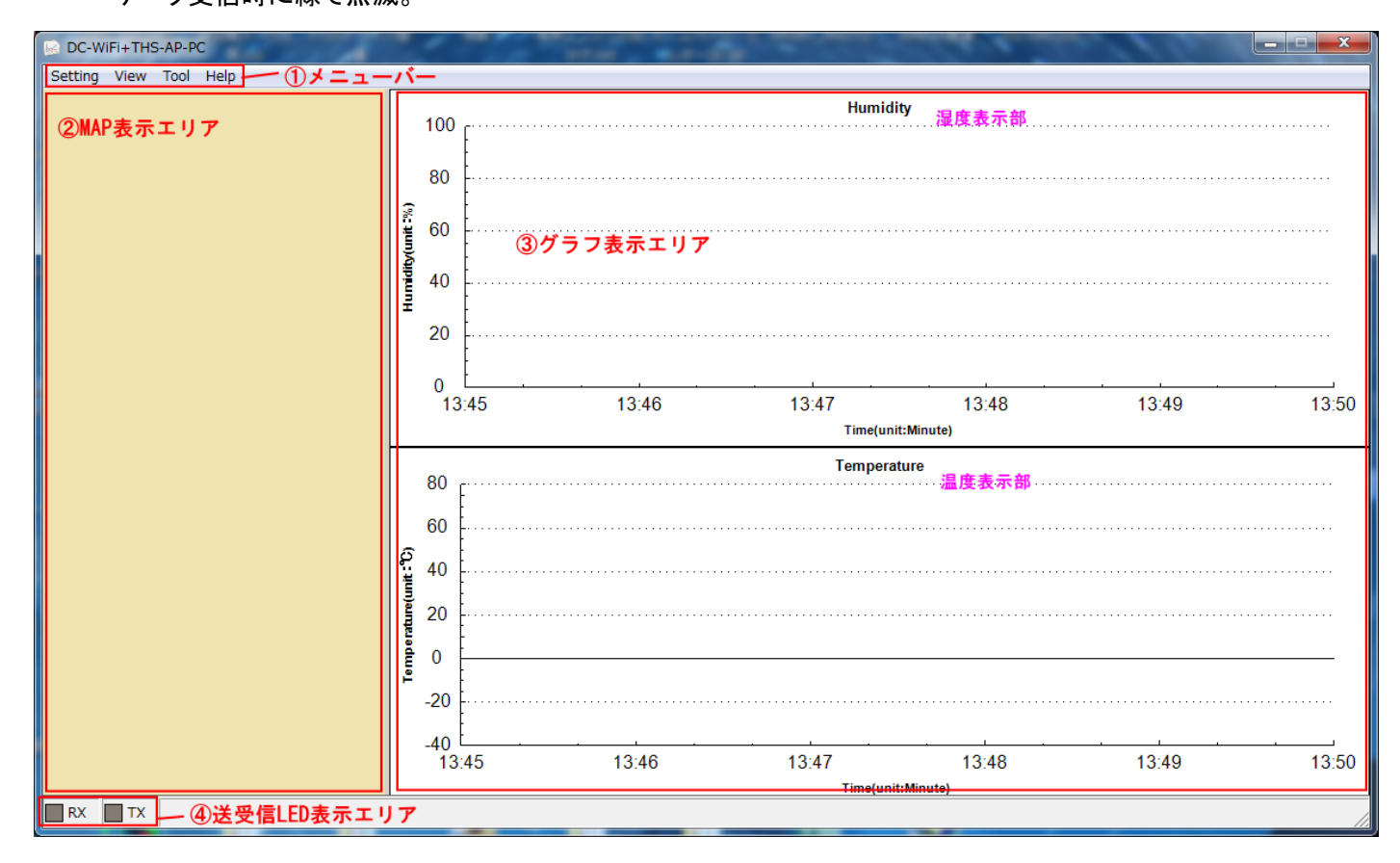

## 第4章 設定方法について

## 4-1.表示モードの選択

メニューバーより、「Setting」-「Display Mode」を選択します。

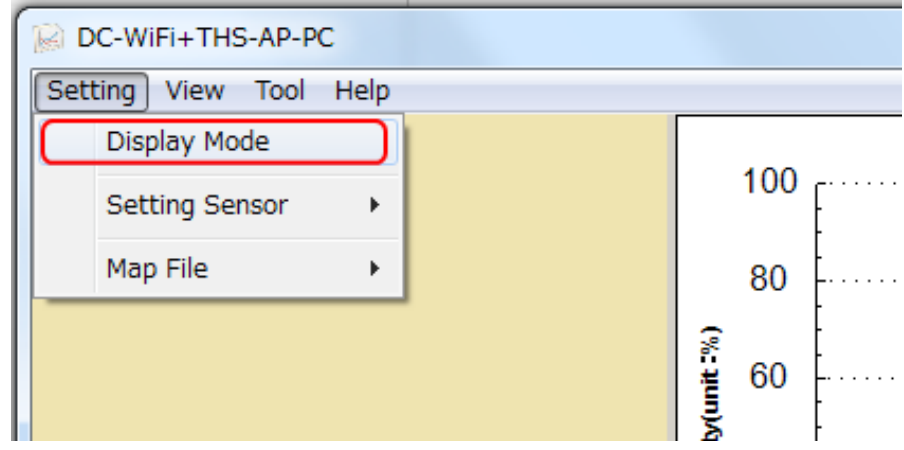

#### 4-1-1. 表示モードの選択設定

下記画面から設定を行います。 通常は「Real Time」を選択します。

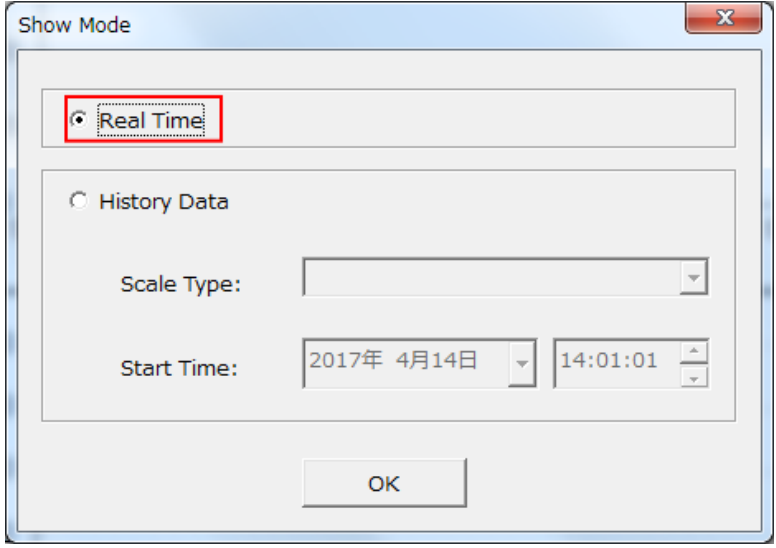

下記画面の様に、○History Data を選択した場合は、「Scale Type」や「Start Time」を指定します。 「Scale Type」のプルダウンメニューでは、「1 hour」や「1 day」、「1 month」、「1 year」、「10 years」等の 選択が可能です。 これらの選択に合わせてグラフ表示のスケールが変化します。

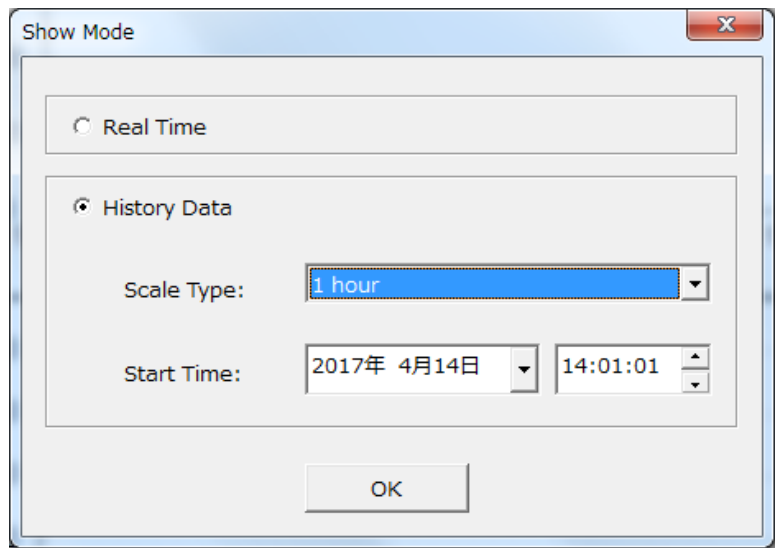

#### 4-2. 測定コマンド送出間隔の設定及び **WFS100C**(制御部)の検出

「メニューバー」をクリックします。 「Setting Sensor」-「Get IP & Connection」を選択します。

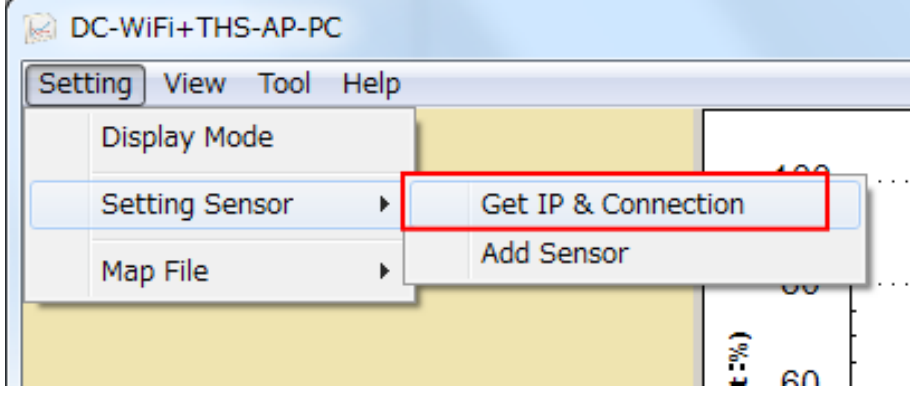

・下記の様な設定及び WFS100S(制御部)サーチ画面が表示されます。

①WFS100C(制御部)に対して測定コマンドを送信する間隔を指定します。

下記画面では、20 秒毎に測定コマンドを送信する設定になります。

最少間隔は 10 秒です。 最初に動作させ際には、データの送信等の検証の為、短い時間を 設定(20 秒以下)して動作を確認後に、計測したい間隔に再設定する事をお勧めします。

②本プログラムと WFS100S(制御部)間の通信プロトコルを指定します。

通常は UDP でも問題ありません。 TCP/IP も選択可能です。

③上記設定が終了したら「Search」ボタンをクリックし WFS100C(制御部)を検索します。

ご注意:Search ボタンをクリックする前に、予め WFS100C(制御部)及び WFS100S(センサー)

を配置し電源を入れておく必要があります。

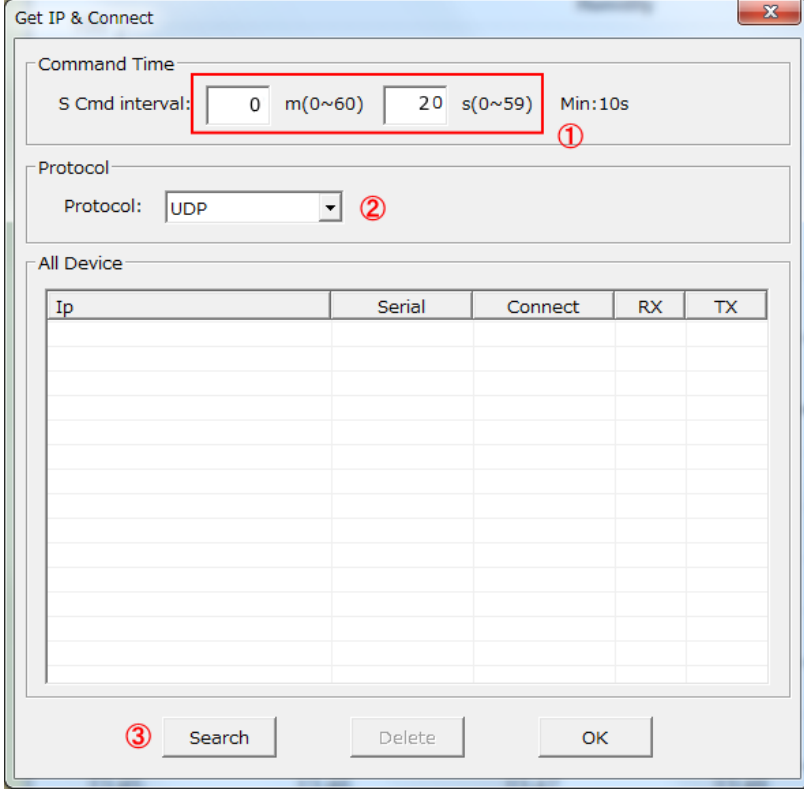

「Search」ボタンをクリック後の画像は次ページを参照して下さい。

・本プログラムが動作している PC 上で複数のネットワーク接続がある場合、下記の様な メッセージが表示される場合があります。 これは、検索したネットワークでは WFS100C (制御部)を検出出来なかった事を通知しています。

「はい」をクリックして次のネットワーク接続での WFS100C(制御部)の検索を行います。

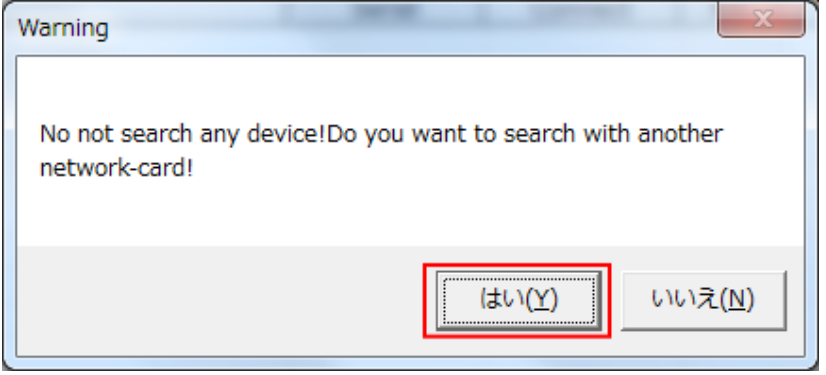

#### 下記画面では、10 台の WFS100C(制御部)が検出されて赤枠の様に表示されています。

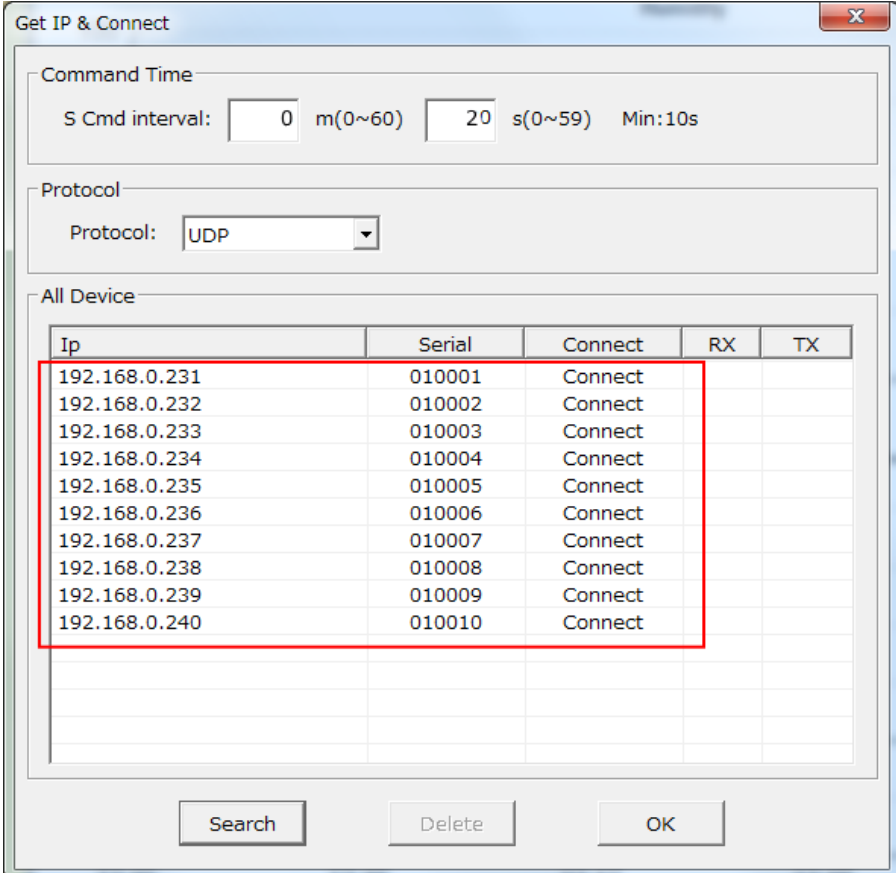

「OK」をクリックして Get IP & Connect を終了します。

※ Connect 部の表示が Disconnect になっている場合は、WFS100C(制御部)と本アプリ 間の通信が途絶えている状態を表しています。 この状態の場合該当の WFS100C(制御部) から温度・湿度データが返送される事はありません。

## 4-3. 検出した **WFS100C**(制御部)のうち、計測を行う **WFS100C**(制御部)を選択する

「メニューバー」をクリックします。 「Setting Sensor」-「Add Sensor」を選択します。

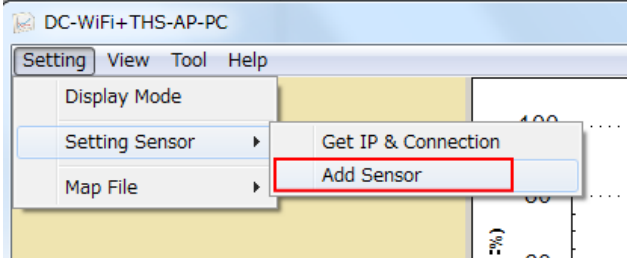

#### 下記の様な画面が表示されます

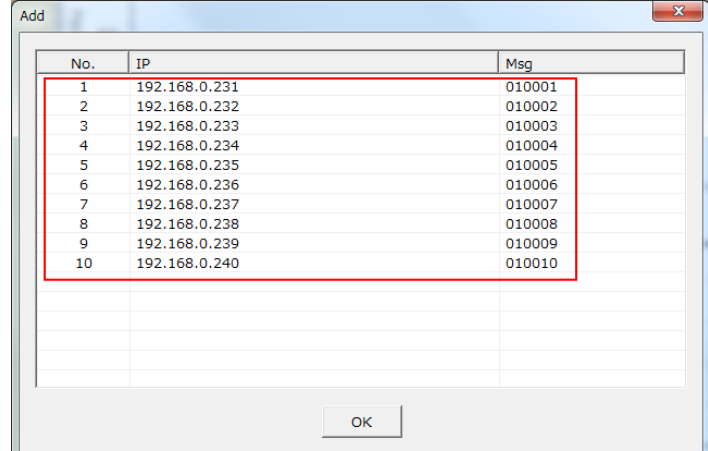

赤枠内に前述の「Get IP & Connection」で取得された WFS100C(制御部)一覧が表示されます。

データを収集したい WFS100C を選択します。 マウスの範囲選択や対象の WFS100C にカーソルを合わせて Ctrl キーを押しながらマウスを左クリック等の方法でデータ収集を行う WFS100C(制御部)を選択します。

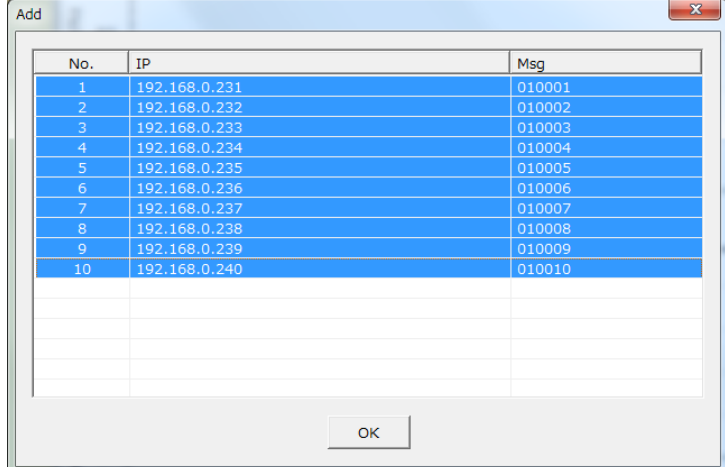

データを収集したい WFS100C(制御部)を選択(上記画面は全て選択時)したら「OK」をクリックします。 すると下記の画面が表示され「OK」をクリックし MAP エリアに WFS100C(制御部)を配置していきます。

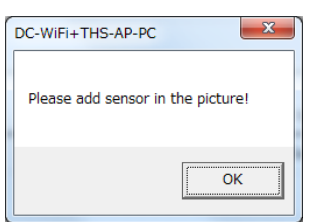

## 4-4. 選択した **WFS100C**(制御部)を **MAP** 画面に配置する

(通常は、WFS100C+WFS100S(センサー)のペアの1組で設置されます。)

・MAP エリアにカーソルを移動し、選択した WFS100C(制御部)を配置していきます。

・検出した WFS100C(制御部)のうち、前述、「計測を行う WFS100C(制御部)を選択する。」で選択した No の 小さい順から配置していくことになります。

MAP 画面ポジションと実際の設置位置をリンクしながら設置していくとイメージしやすいかと思われます。

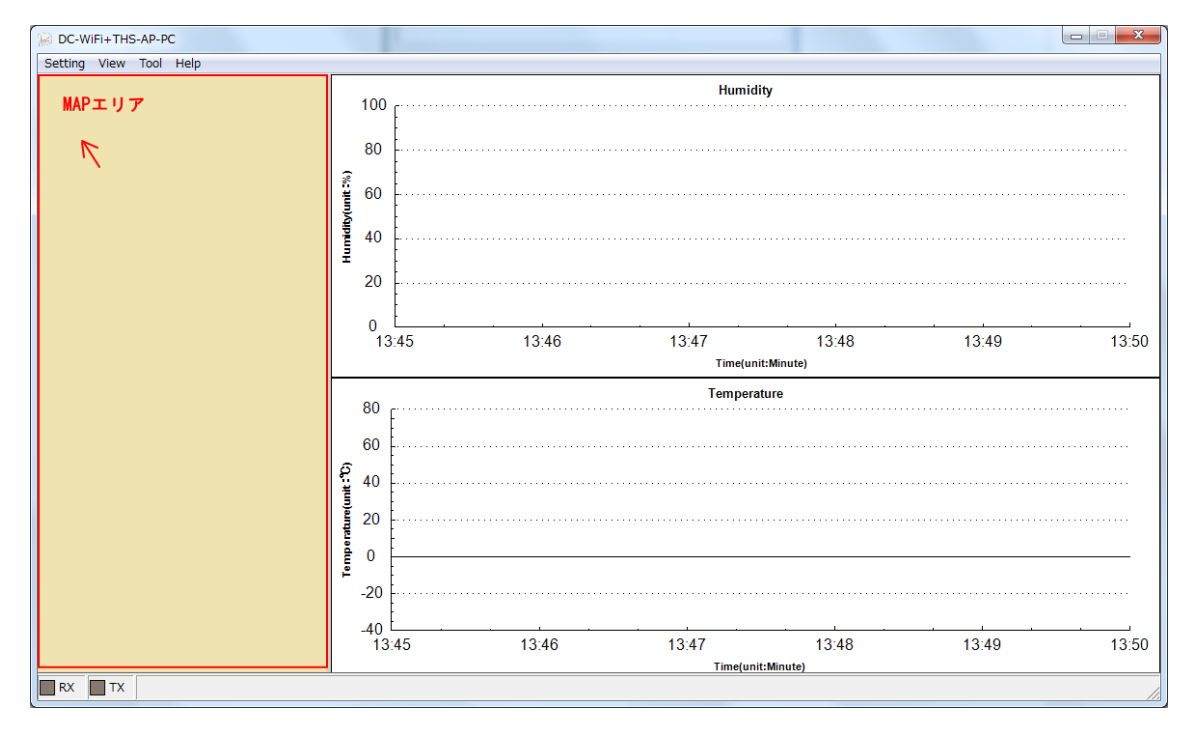

マウスを設定位置に移動し左クリックすると下記の様な WFS100C(制御部)毎の設定画面が表示されます。 選択した WFS100C(制御部)毎に、それぞれの設定をしていきます。

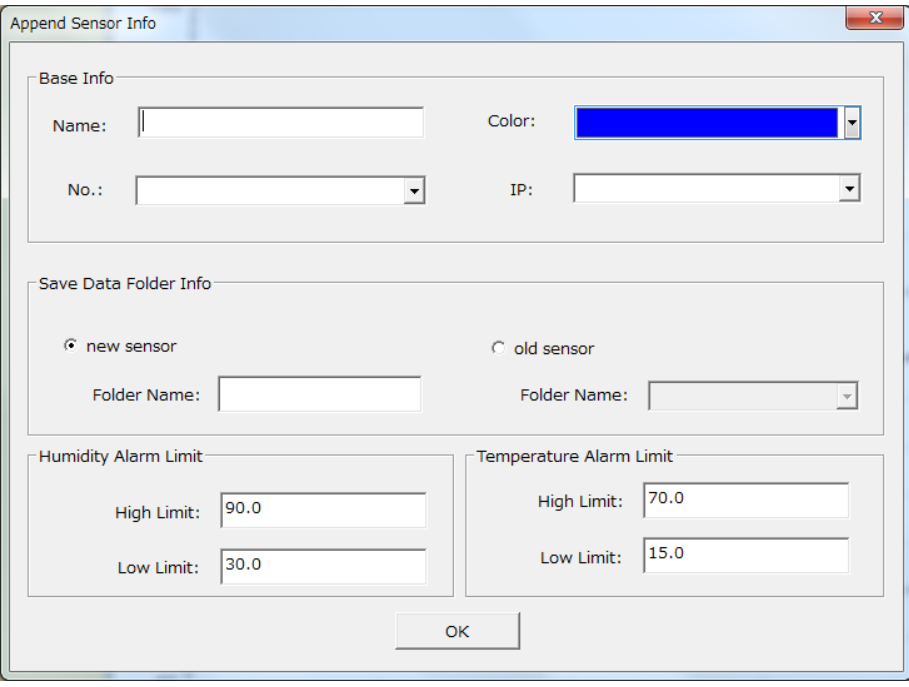

・WFS100C(制御部)毎の設定内容について

①Name:WFS100C(制御部)名を入力します。(+WFS100S(センサー))

- ②No:前述4-3. 検出した WFS100C のうち計測を行う WFS100C(制御部)を選択する。 より WFS100C 毎に表示された No をプルダウンメニューから選択します。
	- 通常は小さい番号から選択していきます。
- ③Color:プルダウンメニューでカラーパレットが表示されますので、MAP に表示する WFS100C 毎の色を 選択します。 グラフ表示の色でもあります。

④IP:プルダウンメニューで表示される検出された WFS100C(制御部)を選びます。

IP 部分以外の下 6 桁は、WFS100C のシリアル No となります。

⑤New sensor or old sensor の選択

新規の場合は、New sensor を選択します。 New sensor 選択時の場合は、folder Name:欄には、① Name で入力の名前が自動で入ります。(修正も可能です。)

1度でも登録・計測されたセンサーの場合は、old センサーを選択します。

- ⑥Folder Name:の入力をします。 入力したフォルダ名で該当の WFS100S(センサー)から取得した 情報が保存されます。 従って、①②④と関連付けされた名前を付ける事が望ましいです。
- ⑦計測湿度の警報値の上限・下限値を入力します。 こちらで設定した上限値・下限値を超えたデータを 計測した場合、Alarm 情報として後述 Table 表示モードにて表示が可能です

また、設定した宛先に Alarm メールを送信する事も可能です。(メールの設定についての詳細は後述) ⑧計測温度の警報値の上限・下限値を入力します。 こちらで設定した上限値・下限値を超えたデータを 計測した場合、Alarm 情報として後述 Table 表示モードにて表示が可能です。

また、設定した宛先に Alarm メールを送信する事も可能です。

⑨「OK」をクリックして選択した1つの WFS100C(制御部)の配置を終了させます。

MAP 画面で次の WFS100C(制御部)位置にマウスを移動し左クリック ①~⑨の作業を選択した WFS100C(制御部)分、同じ作業を繰り返します。

※注意:「OK」をクリックして WFS100C の設定・登録を完了せずに×ボタンで下記画面を閉じると設定・登録 が無効となります。 例えば WFS100C(1)と(2)登録後、(3)を設定中に下記画面で×をクリックし 画面を閉じると WFS100C(1)と(2)のみ計測が始まりますが、残りの WFS100C は、 前述4-3. 検出した WFS100C(制御部)のうち、計測を行う WFS100C(制御部)を選択する。

の設定から再度やり直す必要があります。

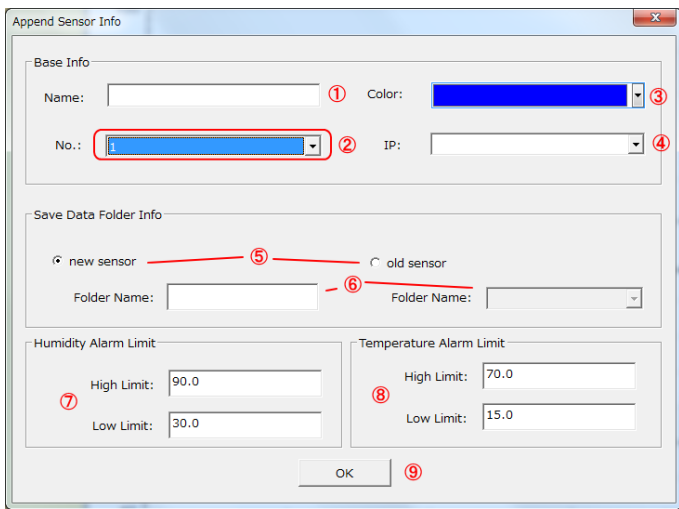

#### ·WFS100C(制御部)設定の例

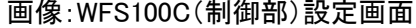

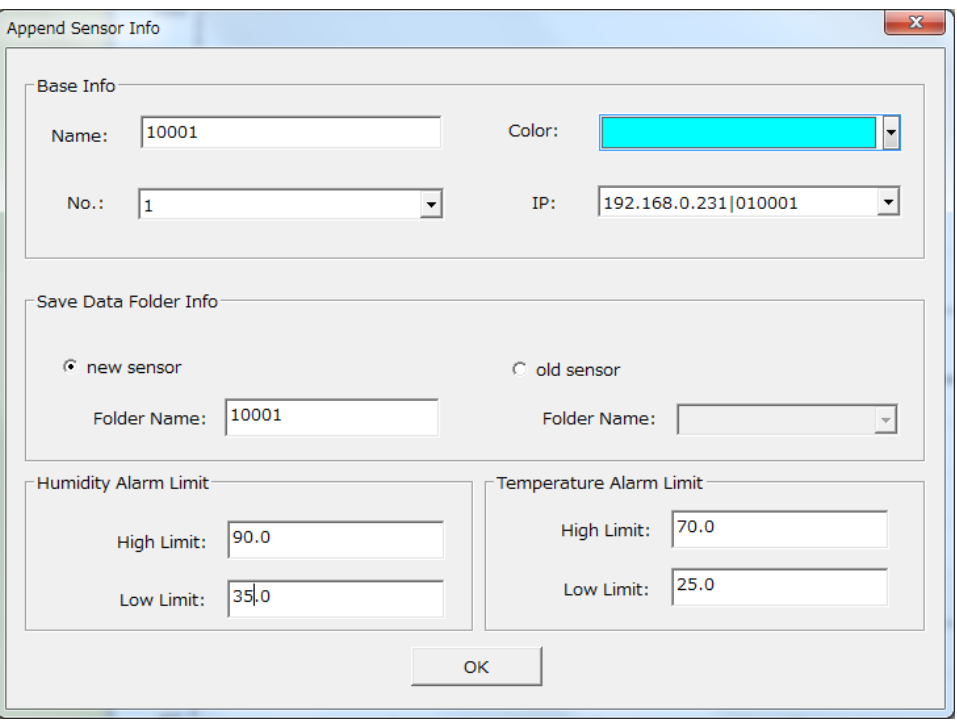

Name:IP の表示部、下 5 桁を入力(010001 は WFS100C のシリアル No となります)

WFS100C のシリアル No とする事で実機とアプリでの確認しやすくしています。

Folder Name:同じくシリアル No が自動設定される事で保存される温湿度データがどの WFS100C 経由で取得されたのか認識がしやすくなります。

Humidity Alarm Limit => Low Limit: 35.0 に変更しています。

湿度が 35%より小さくなった時に Alarm となります。

Temperature Alarm Limit => Low Limit: 25.0 に変更しています。

温度が 25℃より小さくなった時に Alarm となります。

・全ての WFS100C(制御部)設定・配置が終わると以下の様な表示となります。

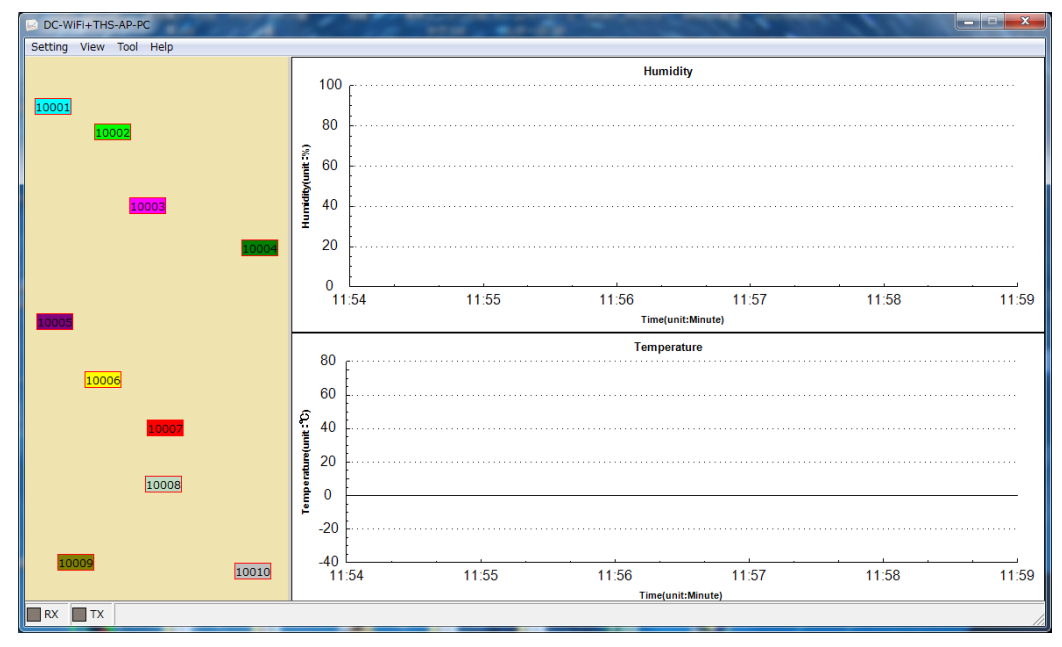

#### 4-5.1度、設定・登録を行った **WFS100C**(制御部)の変更方法

- ・MAP エリアに配置された WFS100C の中より変更したい WFS100 にカーソルを合わせ、左クリックすると 以下のようなメニューが表示されますので、メニューを選択し変更を行います。
	- ①Edit: 前頁 「画像:WFS100C(制御部)設定画面」が表示されるので該当の WFS100C の設定を変更し 「OK」ボタンをクリックします。
	- ②Delete:該当の WFS100C を削除します。 再度追加をするには、
		- 4-3. 検出した WFS100C(制御部)のうち、計測を行う WFS100C(制御部)を選択する の処理からやり直します。
	- ③Move:MAP 上の配置位置を移動可能です。 カーソルを移動させるとカーソルの移動先に対象の 登録 WFS100C が移動します。 変更位置に移動後、再び左クリックで位置固定されます。

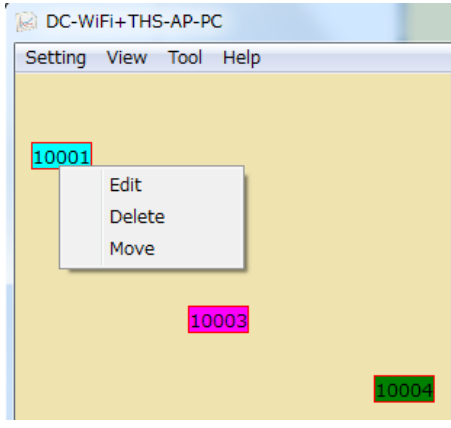

#### 4-6.**MAP** エリアの変更・保存

・「メニューバー」をクリックします。 「Setting」-「Map File」を選択します。

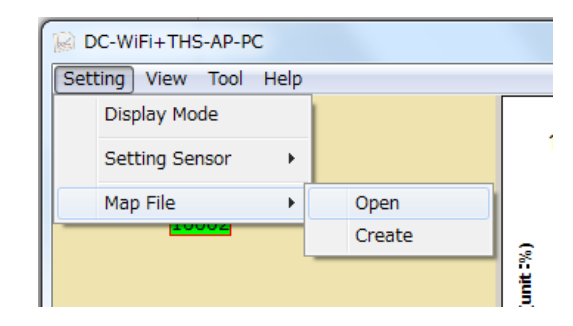

①Open を選択した場合、下記のような画面が表示され MAP エリアに表示する背景画像(.bmp 形式)の ファイルが選択出来ます。

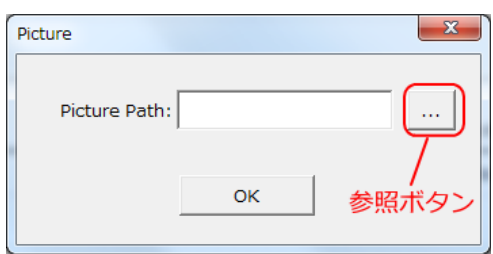

②ファイルを選択し、OK ボタン をクリックすると MAP 背景画像が変更されます。

WFS100C を設置した地図や現場の写真等を.bmp 形式ファイルで作成しておいて MAP 背景に読み込むと WFS100C(制御器)設置配置がイメージしやすくなります。 MAP エリアの大きさは、サイズ変更可能です。 MAP エリアとグラフ表示エリアの境界線にマウスカーソルを移動し⇔を表示させ左クリックしながら 横幅の調整が可能です。 高さを変更するには Window の上段・下段ふちにカーソル移動し↕を表示 させた状態で縦幅を広げる事が可能です。

MAP エリアに表示の.bmp 形式ファイルのサイズにより MAP エリアの幅が変わります。

使用 PC の画面サイズ及び MAP 背景画像の大きさに依存しますが、MAP エリアの横幅が大きくなると ラフ表示エリアが狭くなりますので、適切な MAP エリア幅及び背景画像サイズを選択してご使用下さい。

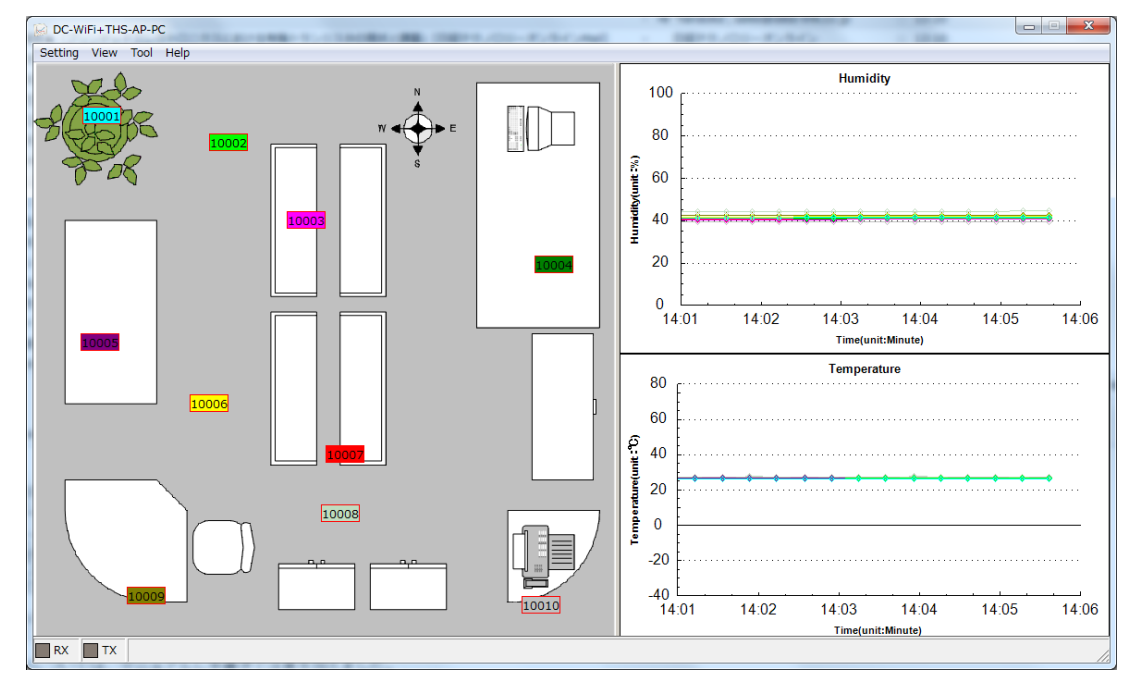

③Create を選択した場合

現在の MAP エリアイメージを独自".sdz" 形式のファイルで名前を付けて保存する事が出来ます。 WFS100C の配置や数等の変更が生じる際に、このファイルを保存しておくと、変更前と変更後の MAP エリアイメージ画像を比較する事が出来ます。

保存した".sdz" ファイルは、「Setting」-「Map file」-「Open File」から開く事が出来ます。

#### 4-7.表示モード説明

・メニューバーの「View」-「Mode」より「MAP」又は「Table」画面表示モードの切り替えが可能です。 ア)Map:WFS100C(制御器)を配置した簡易 MAP を表示しながら温湿度のグラフを表示するモードです。 イ)Table:WFS100C+WFS100S(センサー)毎に時間や温湿度データを数値でテーブル表示するモードです。 ※本プログラムを×ボタンで終了後、再起動させた場合、終了時に表示していた画面状態で起動します。

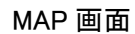

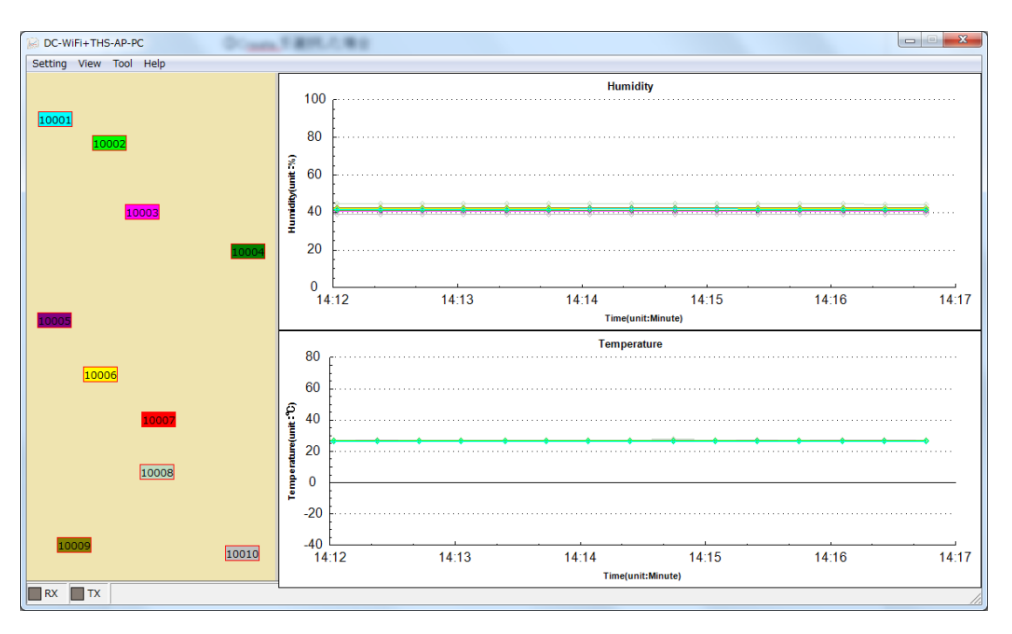

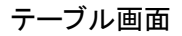

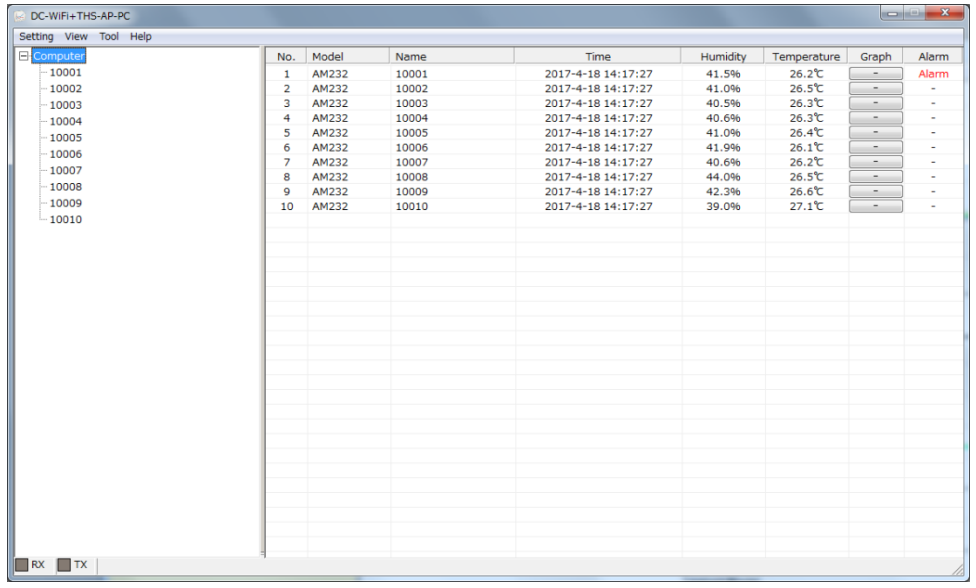

#### 4-7-1.**Table** モード表示内容と操作説明

- ・Model:WFS100S に使用しているセンサーIC のモデル名を表しています。
- ・Name:WFS100C 登録時に設定した入力した名前です。
- ・Time:温湿度が計測された日時を表しています。
- ・Humidity:計測された湿度です。 Temperature:計測された温度です。
- ・Graph:①クリックすると該当の WFS100C を経由して取得した温度・湿度データのグラフを表示します。

(下図 「①を表示時の画面」 を参照)

・Alarm:WFS100C 設定時に指定した温度・湿度の上限・下限値を超える値が計測された場合に表示されます。 Alarm の文字を左ダブルクリックすると次ページ「②を表示時の画面」が表示されます。

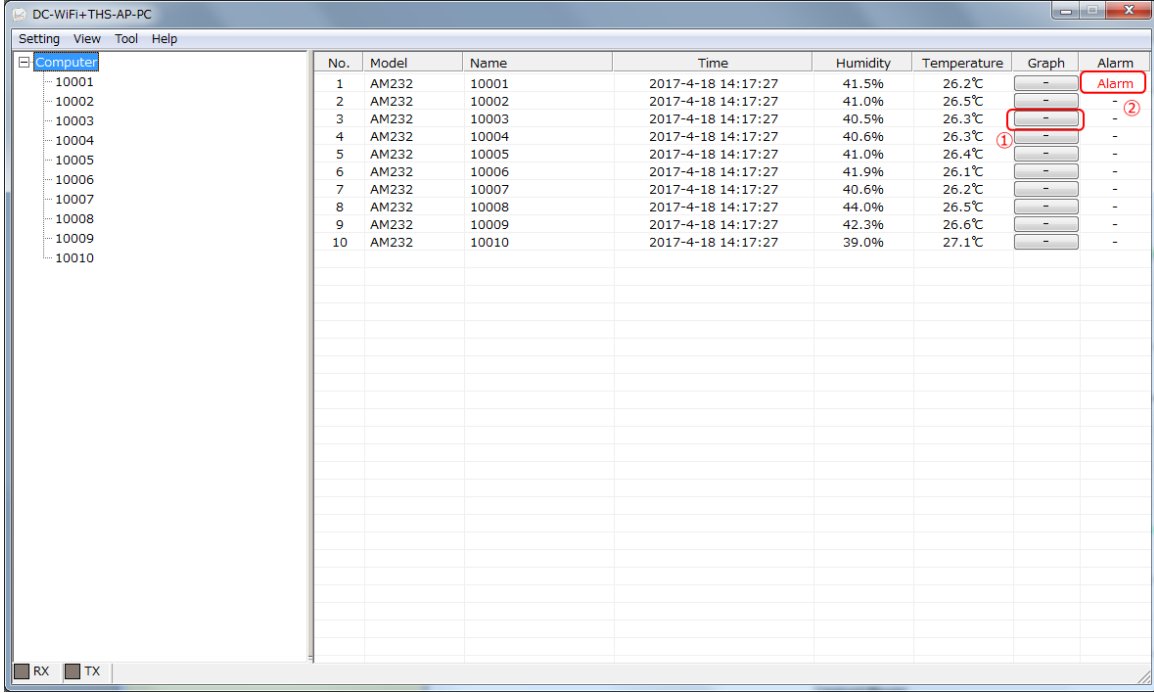

#### ①を表示時の画面

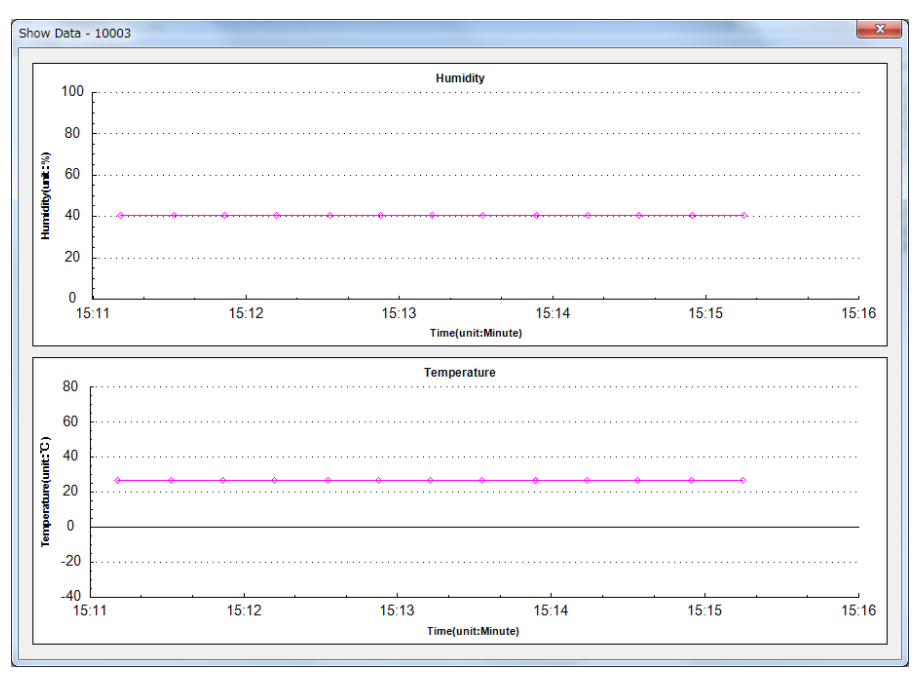

#### ②を表示時の画面

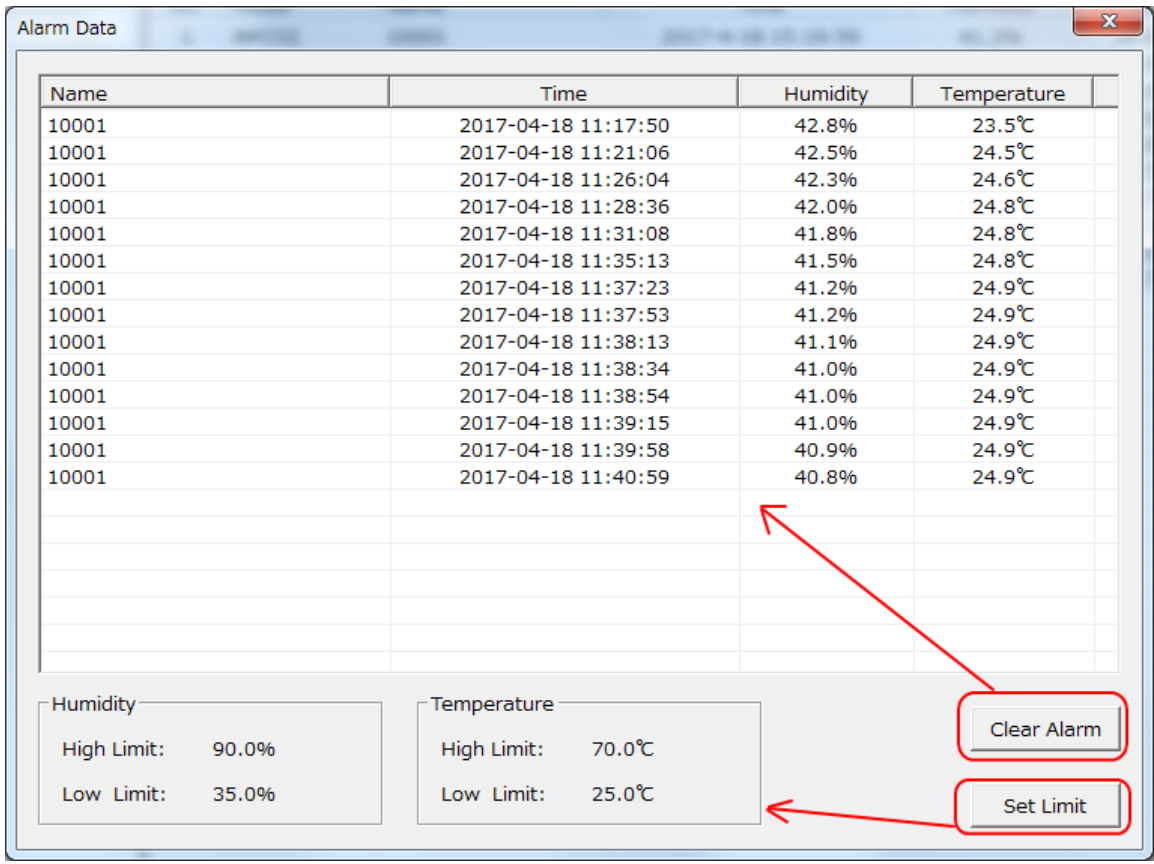

・Clear Alarm をクリックすると表示されている Alarm データをクリアします。

・Set Limit をクリックすると湿度・温度の上限・下限値の設定画面が表示され設定変更が可能です。

# 設定を変更後、OK をクリックすると変更が反映されます。

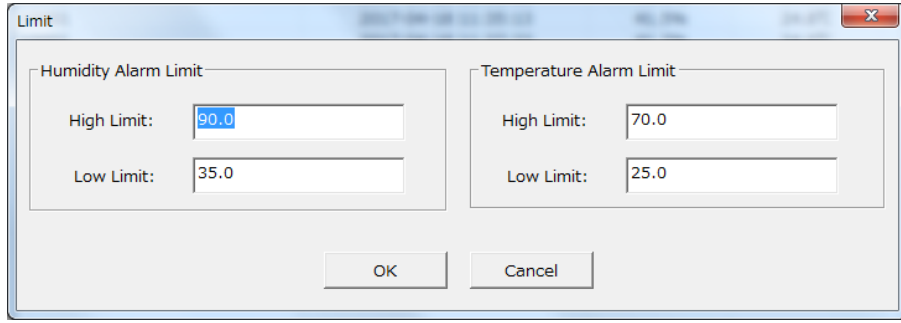

#### 4-8.**Alarm** メールを設定する。

・「メニューバー」をクリックします。 「Tool」-「Alarm Mail」を選択します。

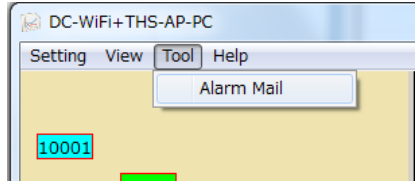

・以下の様な画面が表示されるので、Alarm メール送信用の設定を行います。

Alarm メールを Alarm Limit で設定した温度・湿度の上限・下限値から外れる値を計測した際に、登録された メールアドレス宛にメールで通知する機能です。

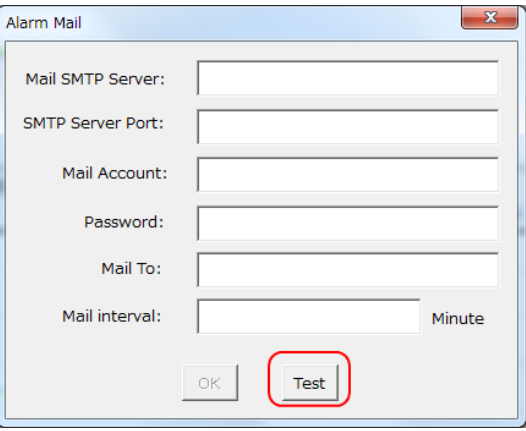

Mail SMTP Server:SMTP 送信メールサーバの名を入力します。

SMTP Server Port:SMTP 送信メールサーバで使用する Port No を入力します。

Mail Account:メールアカウントを入力します。

Password:使用するメールアカウントのパスワードを入力します。

Mail To:Alarm メールを送信する相手のメールアドレスを入力します。

Mail interval:Alarm メールを送信する間隔を入力します。(単位:分)

※上記設定の詳細については、メール管理者又は、契約のプロバイダーにご確認下さい。

※接続の保護としての SSL/TLS 等の接続や暗号化されたパスワード認証には対応していません。

※全ての入力が終わったら必ず「Test」ボタンをクリックします。 テストメールが送信されます。 宛先に Alarm テストメールが送信された事を確認して下さい。

※テストメールの送信が正常に終わると以下のような画面が表示されますので赤枠部分の表示を確認します。 確認したら×ボタンをクリックしてこの画面を必ず閉じます。

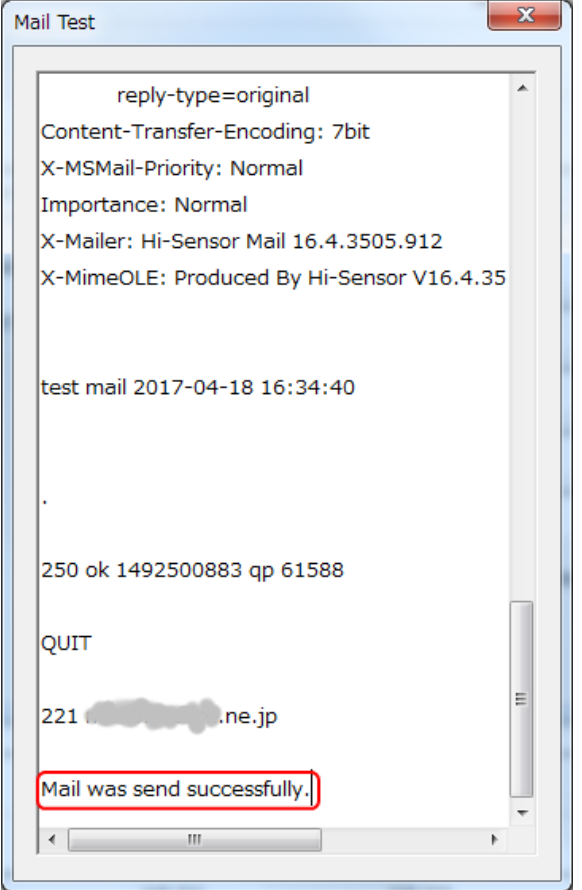

#### ※Alarm テストメールは、以下の内容で送信されます。

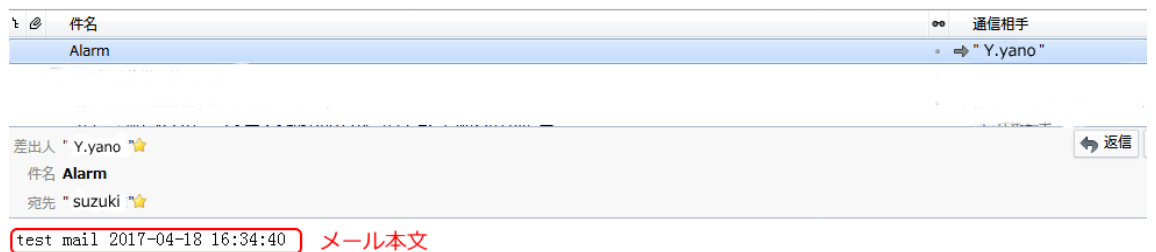

※実際の Alarm メール本文は以下の様な内容で送信されます。

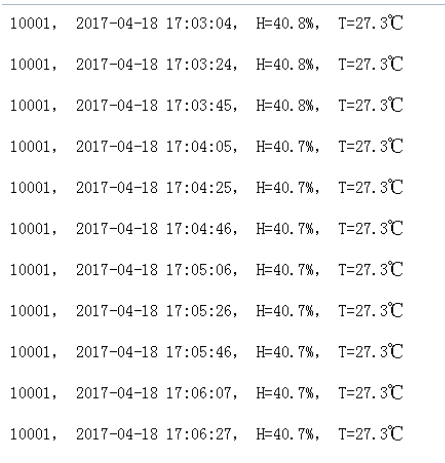

## 4-9.**Help** メニュー

・「メニューバー」より、 「Help」-「Clear History Data」を選択します。

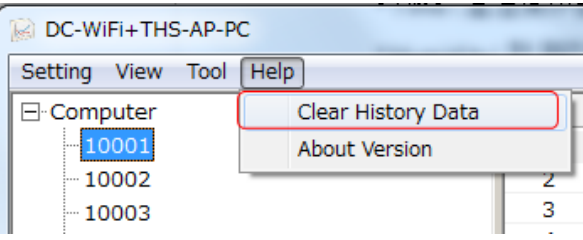

・下記画面が表示されます。

「Yes」を選択すると、設定情報・取集した温度・湿度データ・フォルダ等の全てが消えてプログラムを終了します。 ご注意ください。

この処理の後に後述 第5章 アンインストールを行えばプログラム及びデータが完全に削除されます。 処理をキャンセルするには、「No」をクリックして下さい。

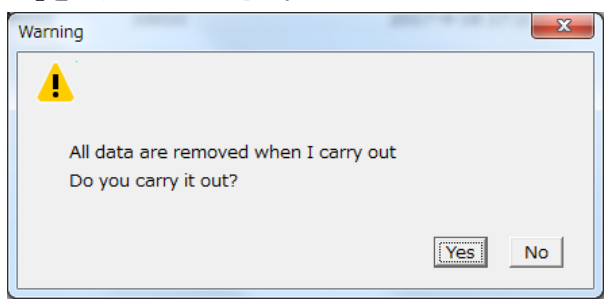

・「メニューバー」より、 「Help」-「About Version」を選択します。 このプログラムのバージョンを表示します。

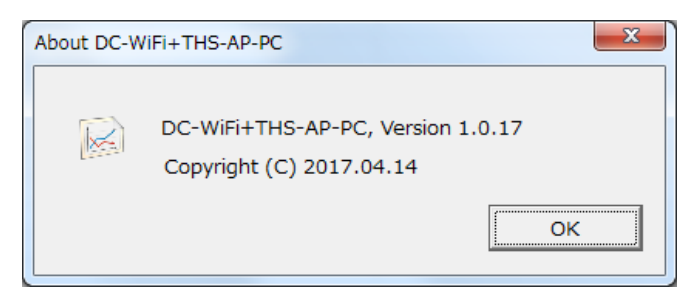

# 第5章 本プログラムのアンインストール

・スタートメニュー 全てのプログラムより下記の様に Uninstall を選択します。

・Uninstall だけでは、収集されたデータや一部の設定情報は削除されません。 全てを消すには、前述

「Help」-「Clear History Data」の処理を行ってから Uninstall してください。

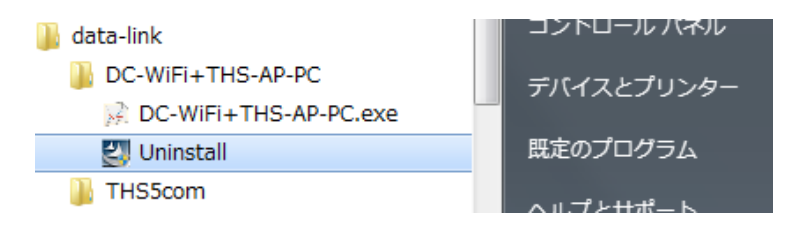

- Q1: 温度・湿度の測定データが表示されません。
- A1: 「Setting Sensor」-「Get IP & Connection」を選択し、検出した WFS100C が CONNECT 状態 となっているか確認して下さい。 DISCONNECT 状態であれば、CONNECT 状態になるのを 確認します。 温湿度センサーWFS100S が破損した又は、異常な測定値を返送している場合も本プログラム上 で表示されなくなります。 温湿度の測定間隔時間が経過していなければ、新しい測定値は表示されません。 設定値を確認して下さい。
- Q2: 「Setting」ー「Map File」-「Open」で別の背景のビットマップファイルを選択・表示させていましたが、 元に戻す場合は、どうしますか?
- A2: 「Setting」-「Map File」-「Open」で下記画面を表示し参照ボタンを押さずに Picture Path 欄 を空白のままで「OK」ボタンをクリックして下さい。

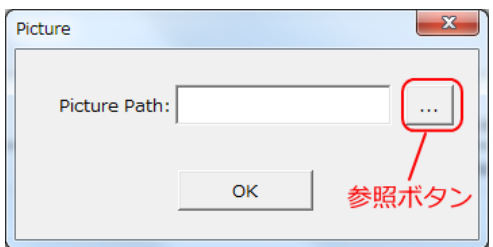

- Q3: 本プログラムをアンインストールしましたが、収集したデータが残っているようですが?
- A3: アンインストールだけを行うと、プログラムは削除されますが、収集したデータや設定等の 情報は残ります。 全てを消す場合は、「Help」-「Clear History Data」を選択し、Yes を 選んで全てのデータを削除後にプログラムをアンインストールしてください。
- Q4: 本プログラムを複数の PC で同時に起動し WFS100S(制御部)のデータを取得する事は可能ですか?
- A4: 出来ません。 測定する WFS100S(制御部)に対して同時に動作可能な本プログラムは1つです。